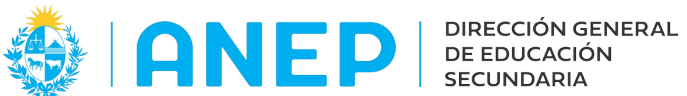

Versión: 1.0.0- Fecha: 26/10/23

# **CONFIRMACIÓN DE UNIDADES DOCENTES**

#### **Acceso:**

- El Usuario deberá poseer permisos de acceso al Portal de Servicios de la DGES.
- El navegador utilizado debe estar configurado para permitir las ventanas emergentes.

### **Descripción del Sistema**

**Ingreso:** al ingresar al Portal de Servicios en la pestaña Personal el docente encontrará el menú "Confirmación de Unidades Docentes".

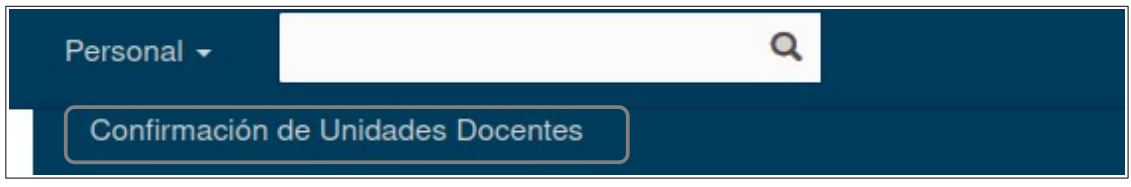

**Confirmación de Unidades Docentes:** luego de pulsar en el menú se accede a la siguiente pantalla.

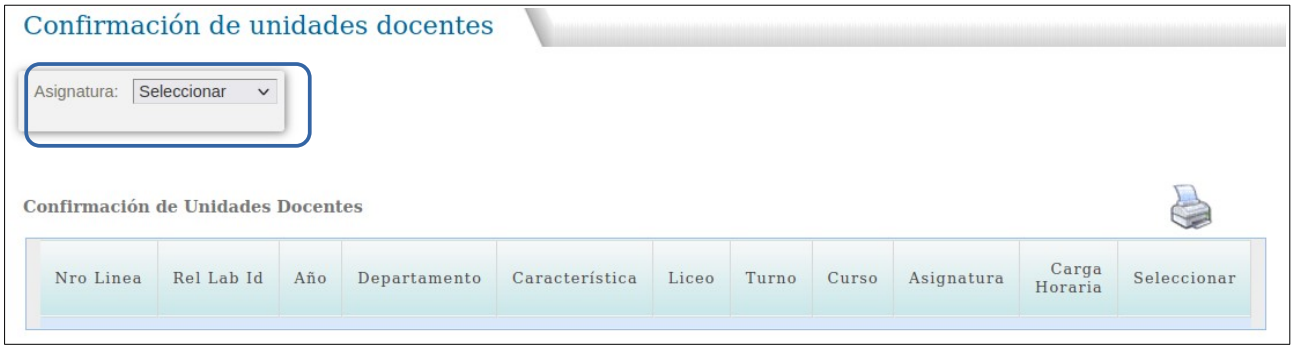

En la parte superior en el combo Asignatura se debe pulsar en: v para desplegar la/las asignaturas que correspondan al docente.

Una vez seleccionada la Asignatura la pantalla se visualizará de la siguiente forma mostrando los cursos que puede confirmar el docente:

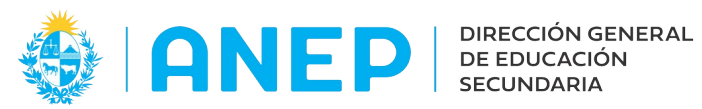

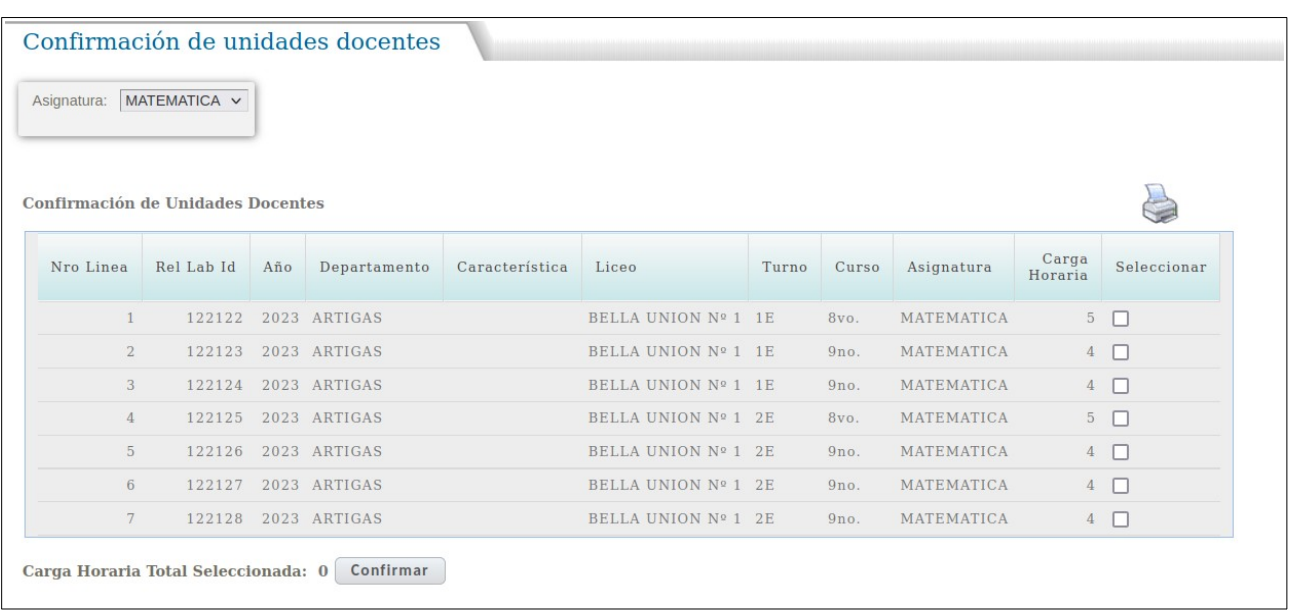

Si el usuario no tiene cursos a confirmar en pantalla luego de elegir la asignatura no se listará ningún registro.

El usuario deberá marcar en la ultima columna las casillas correspondientes a los cursos elegidos. El sistema irá sumando y mostrando en la parte inferior de la pantalla la cantidad de horas correspondientes a los cursos seleccionados.

**Confirmar:** al finalizar la selección se pulsa en el botón "Confirmar" que se encuentra en la parte inferior de la pantalla.

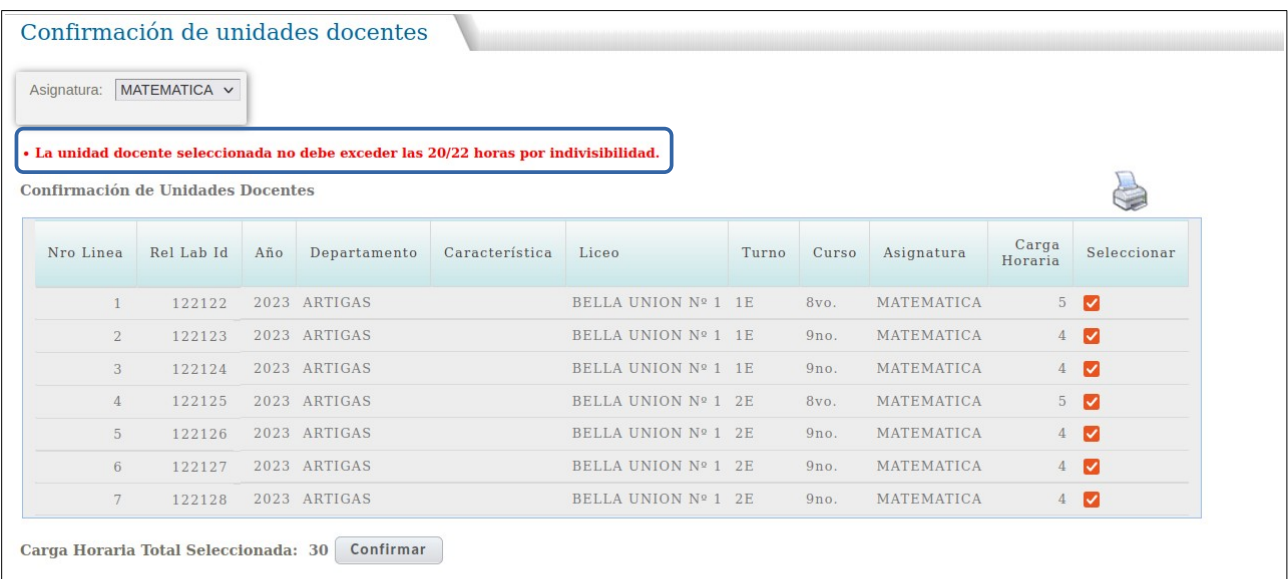

Nota: si la cantidad de horas supera las establecidas el sistema indicará un mensaje de error impidiendo realizar la confirmación. El usuario en ese caso puede desmarcar las casillas que no correspondan y volver a "Confirmar."

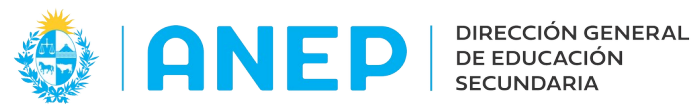

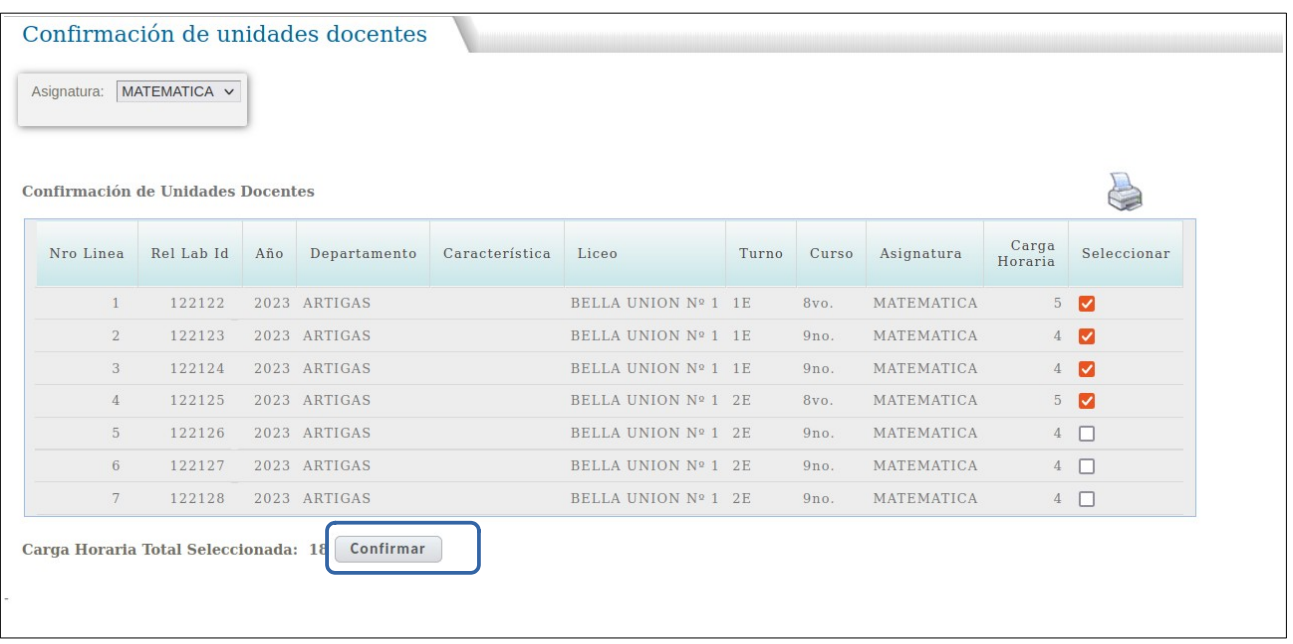

Para finalizar se pulsa en el botón "Confirmar".

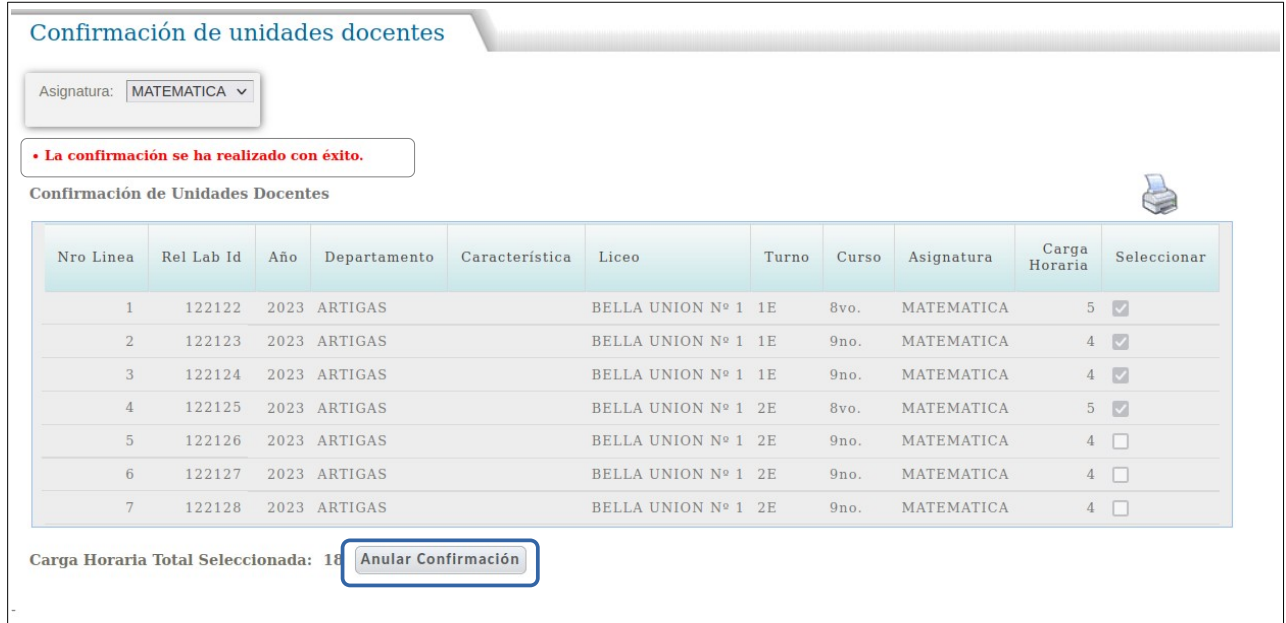

El sistema indica un mensaje con la confirmación en la parte superior de la pantalla.

**Imprimir Constancia** al pulsar en el icono "Impresora" el sistema abrirá una ventana emergente que contiene la Constancia para el docente, en dicho documento se podrán ver todas las selecciones realizadas, y los registros anulados.

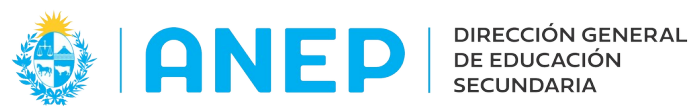

# Ejemplo:

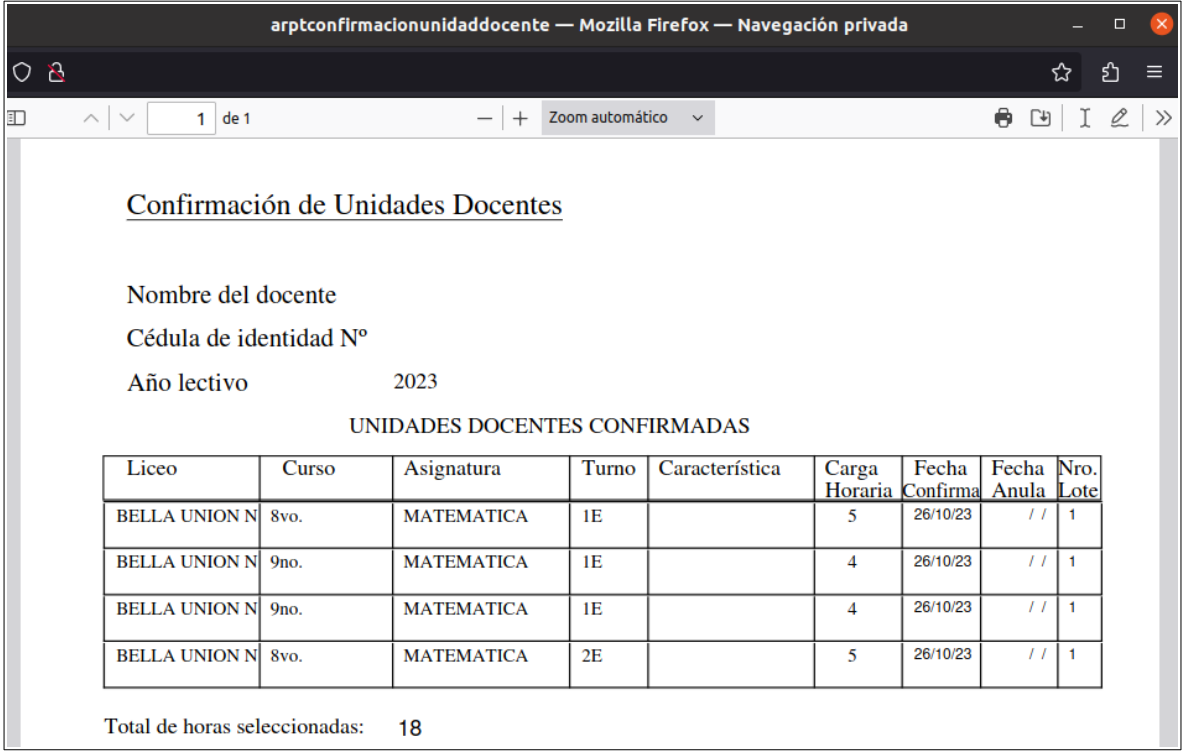

El usuario podrá imprimir, guardar y cerrar la ventana.

**Anular Confirmación:** luego de realizar una Confirmación de Unidades Docentes, el botón que se llamaba "Confirmación"pasará a llamarse "Anular Confirmación".

Esta opción permite anular la selección realizada en paso anterior.

No es posible anular un solo curso, se anula **toda** la Confirmación que se deberá volver a realizar luego.

Si se desean agregar otros cursos o modificar los elegidos en la Confirmación anterior, se debe anular toda la confirmación para realizar una nueva selección que incluya a todos los cursos elegidos.

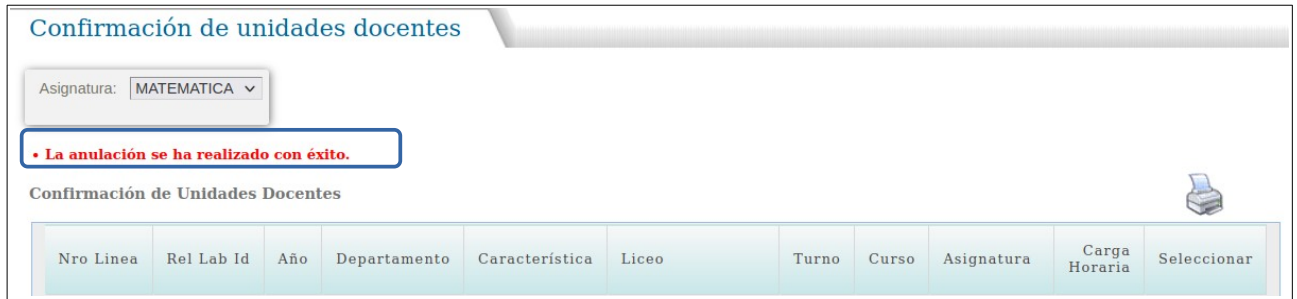

Al pulsar "Anular Confirmación" el sistema anula la confirmación y muestra un mensaje en pantalla. Si en este punto se pulsa el icono Impresora la Constancia generada mostrará en la columna Fecha Anula la fecha correspondiente a la anulación.

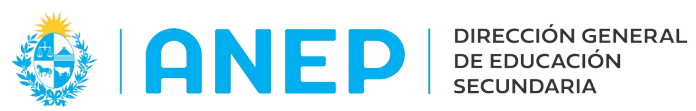

# Ejemplo:

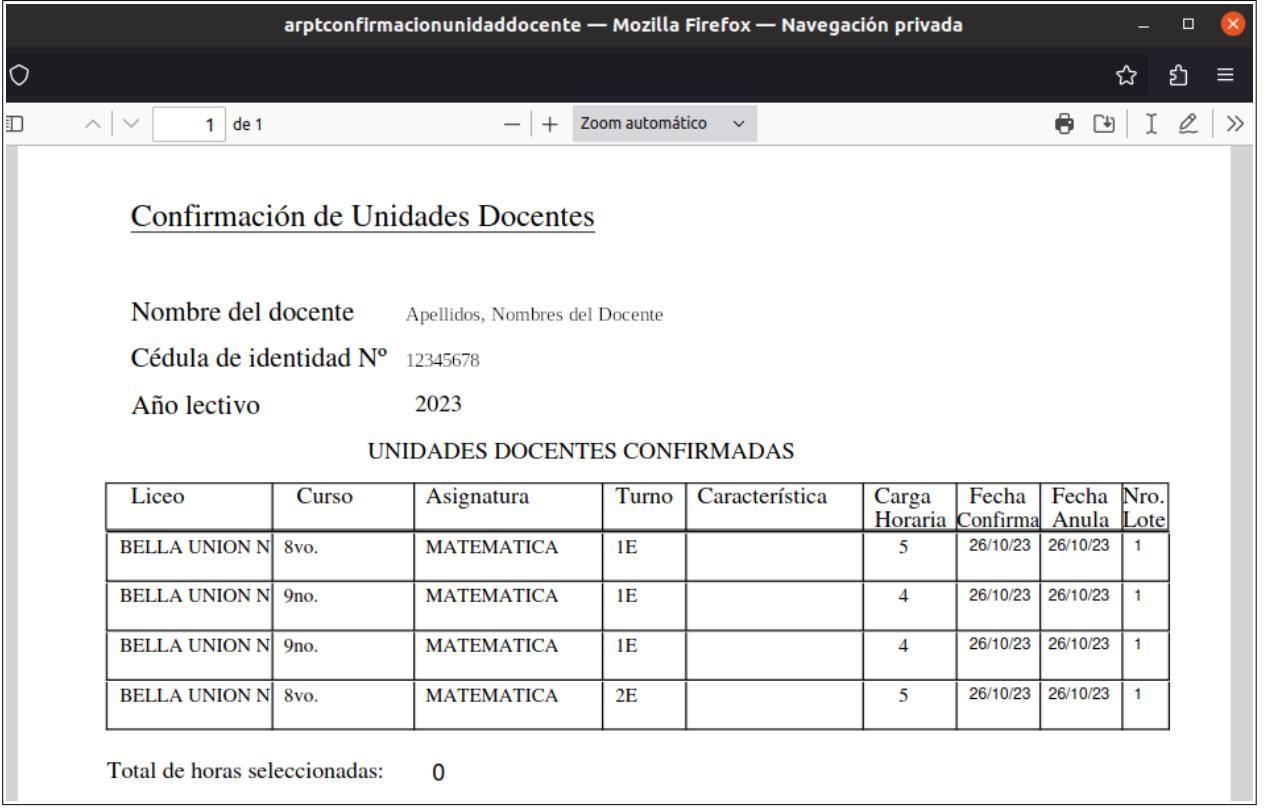

**Nueva Confirmación:** luego de realizar una anulación el botón que se llamaba "Anular Confirmación" pasará a llamarse "Nueva Confirmación".

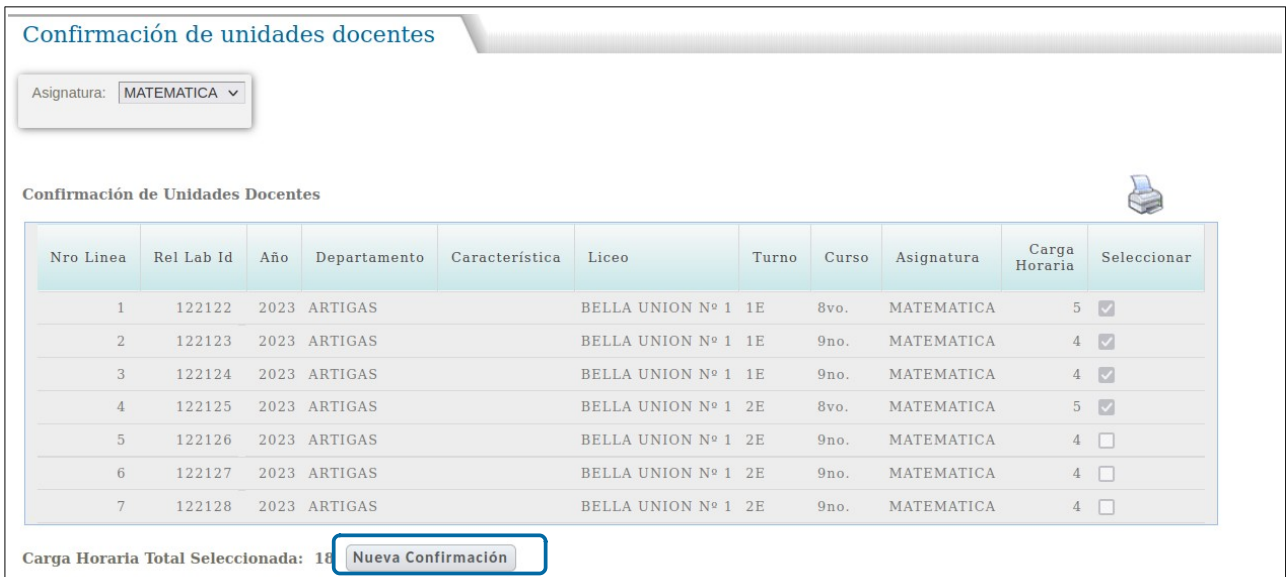

Al pulsar en "Nueva Confirmación" el usuario podrá volver a seleccionar los cursos marcando en las casillas correspondientes.

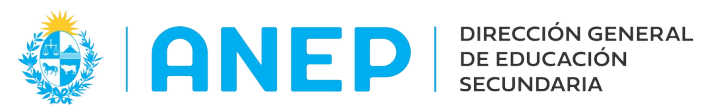

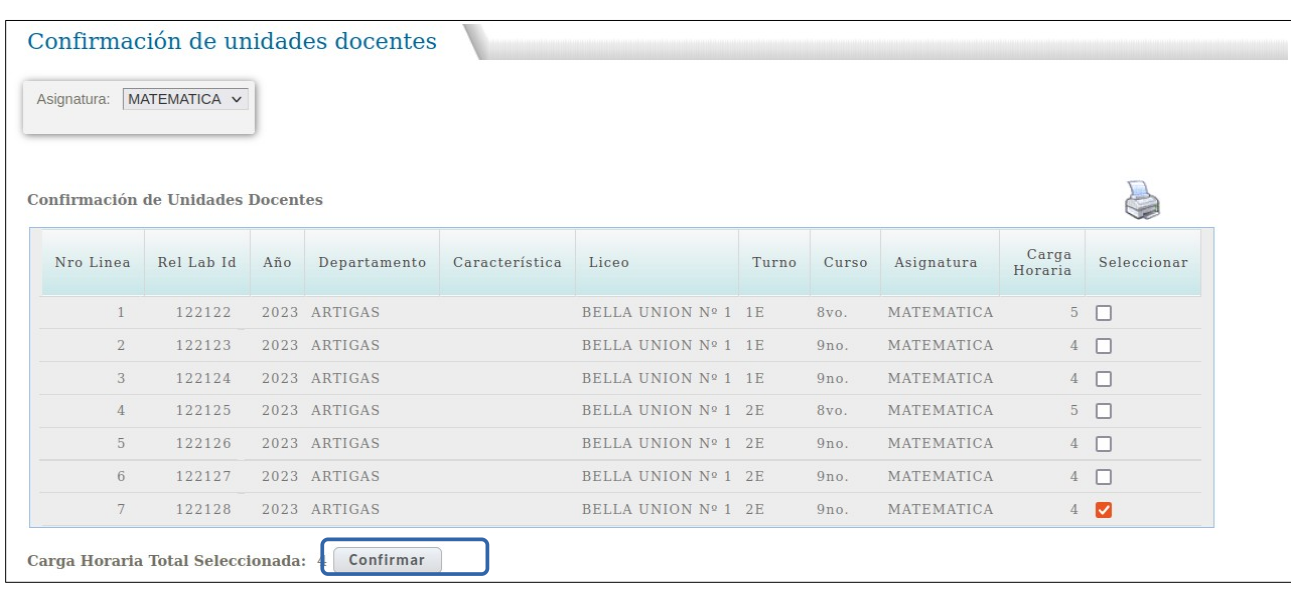

Al volver a seleccionar los cursos el botón "Nueva Confirmación" vuelve a llamarse "Confirmar". Luego de confirmar al pulsar en el icono impresora se generará la nueva Constancia. Ejemplo:

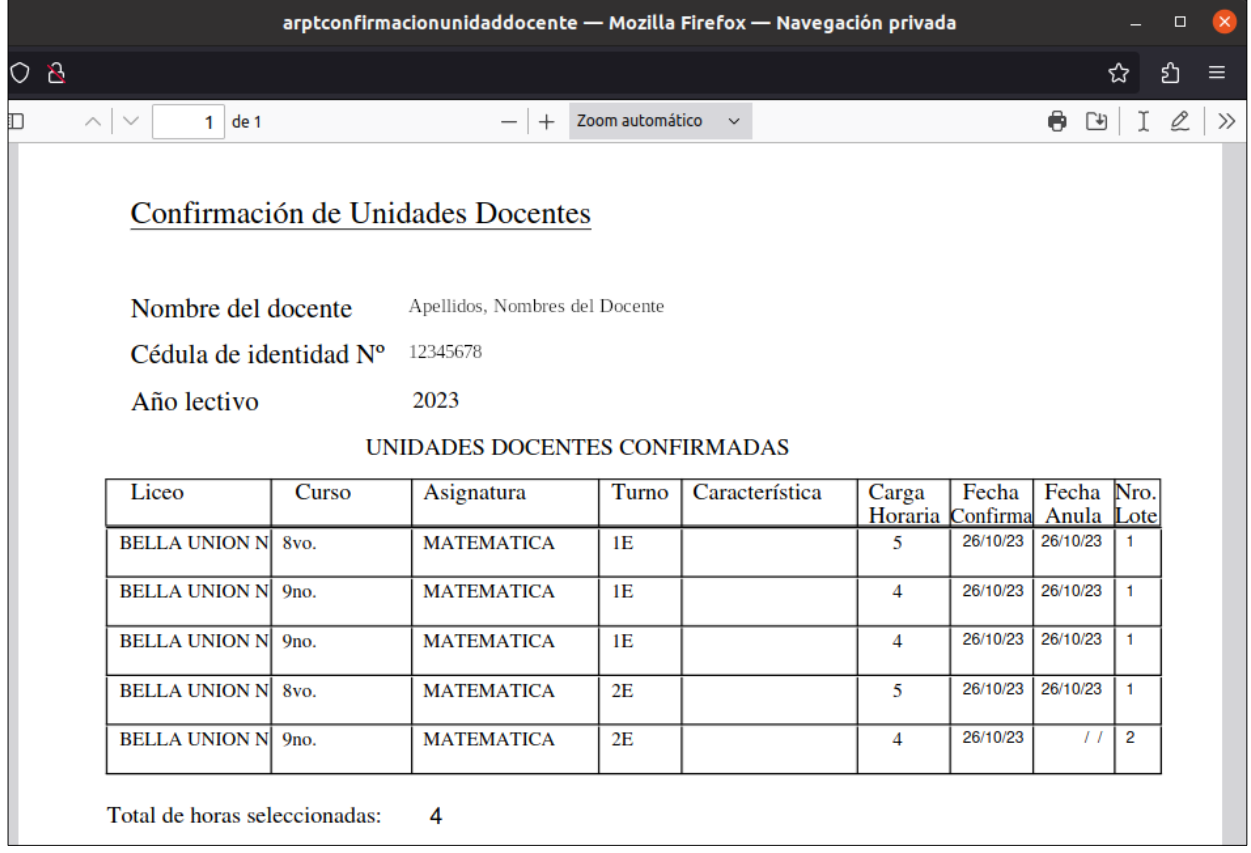

Los primeros registros corresponden al Lote 1 cuya elección en este ejemplo fue anulada, el ultimo registro corresponde a a la segunda Confirmación, se indica como Lote 2 que en este momento se encuentra vigente.